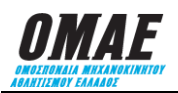

## **EΓKYKΛIOΣ Nο 6Κ / 2021**

## **ΘEMA: ΔΙΑΔΙΚΑΣΙΑ ΔΗΛΩΣΗΣ ΣΥΜΜΕΤΟΧΗΣ ΣΕ ΑΓΩΝΕΣ ΚΑΡΤ**

Για να δηλώσει ένας αθλητής συμμετοχή σε αγώνα με Kart απαιτείται να έχει φροντίσει να εκδώσει τον ανάλογο τύπο δελτίου αθλητή κατάλληλο για Kart. Πριν ξεκινήσει τη διαδικασία δήλωσης συμμετοχής ο αθλητής πρέπει να γνωρίζει τον αριθμό μητρώου του και τον αριθμό μητρώου του διαγωνιζομένου αν επιθυμεί να δηλώσει Διαγωνιζόμενο ή υποχρεωτικά τον αριθμό μητρώου του Κηδεμόνα (Guardian) σε περίπτωση που είναι ανήλικος. Για τη δήλωση συμμετοχής θα πρέπει να ακολουθηθούν τα παρακάτω βήματα:

- **1.** Είσοδος στο Σύστημα Διαδικτυακής Διαχείρισης Αγώνων (ΣΔΔΑ) πληκτρολογώντας [www.e-omae-epa.gr](http://www.e-omae-epa.gr/)
- **2.** Στην κάτω δεξιά ομάδα επιλογών, με τίτλο «ΑΓΩΝΕΣ», επιλέγετε το «Δήλωση Συμμετοχής».
- **3.** Εντοπίζετε τον αγώνα στον οποίο θέλετε να δηλώσετε συμμετοχή και τον επιλέγετε.
- **4.** Σε περίπτωση που υπάρχουν διάφοροι τύποι αγώνων που θα διεξαχθούν στην ίδια αγωνιστική συνάντηση τότε πάνω από το «ΑΜ οδηγού» εμφανίζονται οι «Τύποι Αγώνα» της αγωνιστικής συνάντησης, με ένα τετραγωνάκι μπροστά από αυτούς. Επιλέγετε τους τύπους αγώνα στους οποίους θα λάβετε μέρος.
- **5.** Στο τετράγωνο δίπλα στο «ΑΜ οδηγού» πληκτρολογείτε τον αριθμό μητρώου σας ως αθλητής και στην συνέχεια επιλέγετε τον μεγεθυντικό φακό που είναι δίπλα, ώστε να εμφανιστεί το ονοματεπώνυμο του αθλητή που έχει τον αριθμό μητρώου που πληκτρολογήσατε. Αν υπάρχουν ελλείψεις καταχώρησης στην καρτέλα του αθλητή αυτές θα εμφανιστούν με κόκκινα γράμματα.

**ΠΡΟΣΟΧΗ:** πριν προχωρήσετε στην δήλωση συμμετοχής θα πρέπει να εισέλθετε στην καρτέλα του αθλητή και να αποκαταστήσετε τις ελλείψεις που υπάρχουν.

- **6.** ΠΡΟΑΙΡΕΤΙΚΑ, αν ο αθλητής επιθυμεί να εμφανιστεί στον πίνακα συμμετοχών το «Σασί –Μοτέρ» του Kart με το οποίο θα αγωνιστεί, τότε στο τετράγωνο κάτω από το «Σασί –Μοτέρ» πληκτρολογείτε (**ΚΕΦΑΛΑΙΟΥΣ ΧΑΡΑΚΤΗΡΕΣ**) την επωνυμία του κατασκευαστή του Σασί και του κινητήρα του Kart.
- **7.** Αν για τη συγκεκριμένη συμμετοχή υπάρχει «ΔΙΑΓΩΝΙΖΟΜΕΝΟΣ» που θα πρέπει να εμφανιστεί στις συμμετοχές, τότε θα πρέπει να γνωρίζετε τον αριθμό μητρώου του διαγωνιζόμενου τον οποίο θα πρέπει να πληκτρολογήσετε στο τετράγωνο κάτω από το «Διαγωνιζόμενος». Μετά την καταχώρηση του σχετικού κωδικού επιλέγετε τον φακό, δίπλα στο τετράγωνο που πληκτρολογήσατε τον κωδικό, ώστε να εμφανιστεί η επωνυμία του διαγωνιζόμενου.
- **8.** Αν ο αγωνιζόμενος είναι ανήλικος και υποχρεωτικά δηλώνει Κηδεμόνα (Guardian), τότε θα πρέπει να γνωρίζετε τον αριθμό μητρώου του Κηδεμόνα τον οποίο θα πρέπει να πληκτρολογήσετε στο τετράγωνο κάτω από το «Κηδεμόνας». Μετά την καταχώρηση του σχετικού κωδικού επιλέγετε τον φακό, δίπλα στο τετράγωνο που πληκτρολογήσατε τον κωδικό, ώστε να εμφανιστεί η επωνυμία του διαγωνιζόμενου.
- **9.** Επιλέγετε το πλήκτρο «Υποβολή» για να πάτε στην οθόνη «ΚΑΛΑΘΙ ΑΓΟΡΩΝ» όπου μπορείτε να ελέγξετε τι έχετε δηλώσει. Το ποσό που προκύπτει να πληρώσετε μέχρι την ημερομηνία λήξης των συμμετοχών είναι το προβλεπόμενο σύμφωνα με την εγκύκλιο 3, πίνακας 1.9 «ΠAPABOΛΟ AΔEIAΣ TEΛEΣHΣ AΓΩNΑ ANA ΣYMMETEXONTA» (Παράβολο προς ΟΜΑΕ).
- **10.** Επιλέγοντας το πλήκτρο «Πληρωμή», οδηγείστε στο τραπεζικό σύστημα για να πληρώσετε με πιστωτική ή χρεωστική κάρτα.